## **SuccessNet Plus**

## **Teachers–Teaching Support**

**Introduction Teaching Support** This guide discusses teaching support on SuccessNet Plus. Teaching support is provided at point of use in the teacher support panel.

To access the teacher support panel, click **Table of Contents** for a program in the Curriculum column.

Click the plus signs to open folders and navigate to a lesson. Move the pointer over the title of the lesson, click the down arrow, and select **Preview** from the drop-down menu.

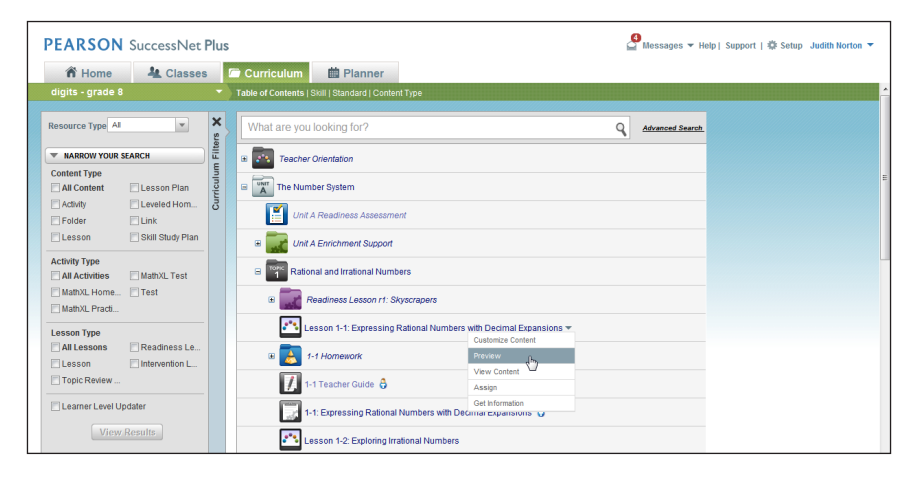

Notice the Teaching Support button in the lesson window. This button is not visible to students when they view the lesson.

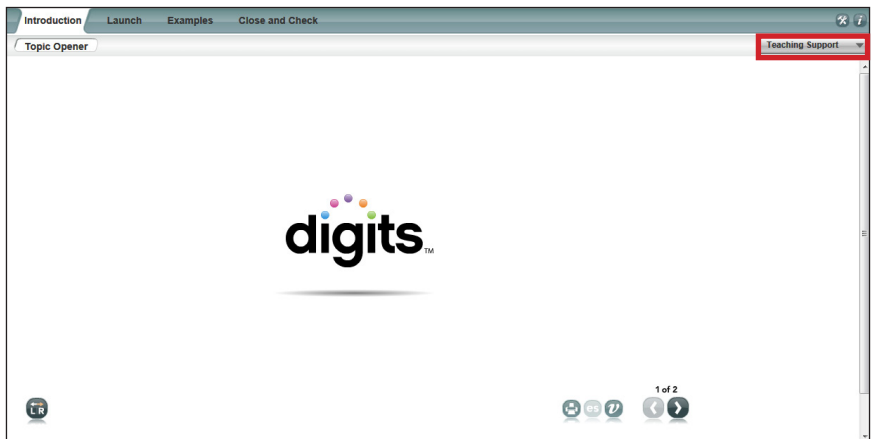

The teaching support for digits includes two tabs: Notes and Overview. Be aware that not all Pearson curricula provide teaching support or the information may be organized in a different way.

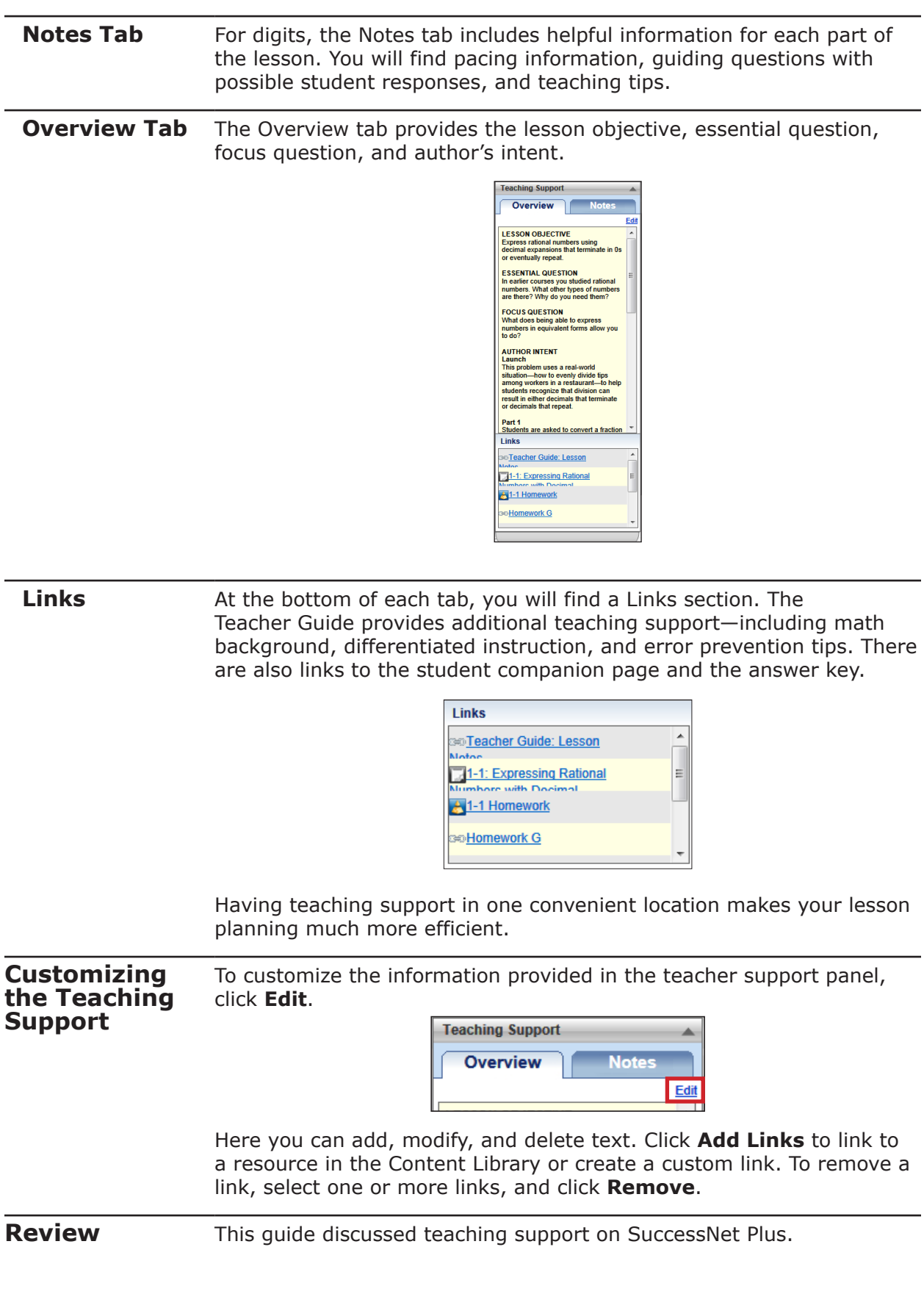